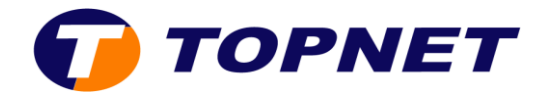

# **Dlink\_dap1360**

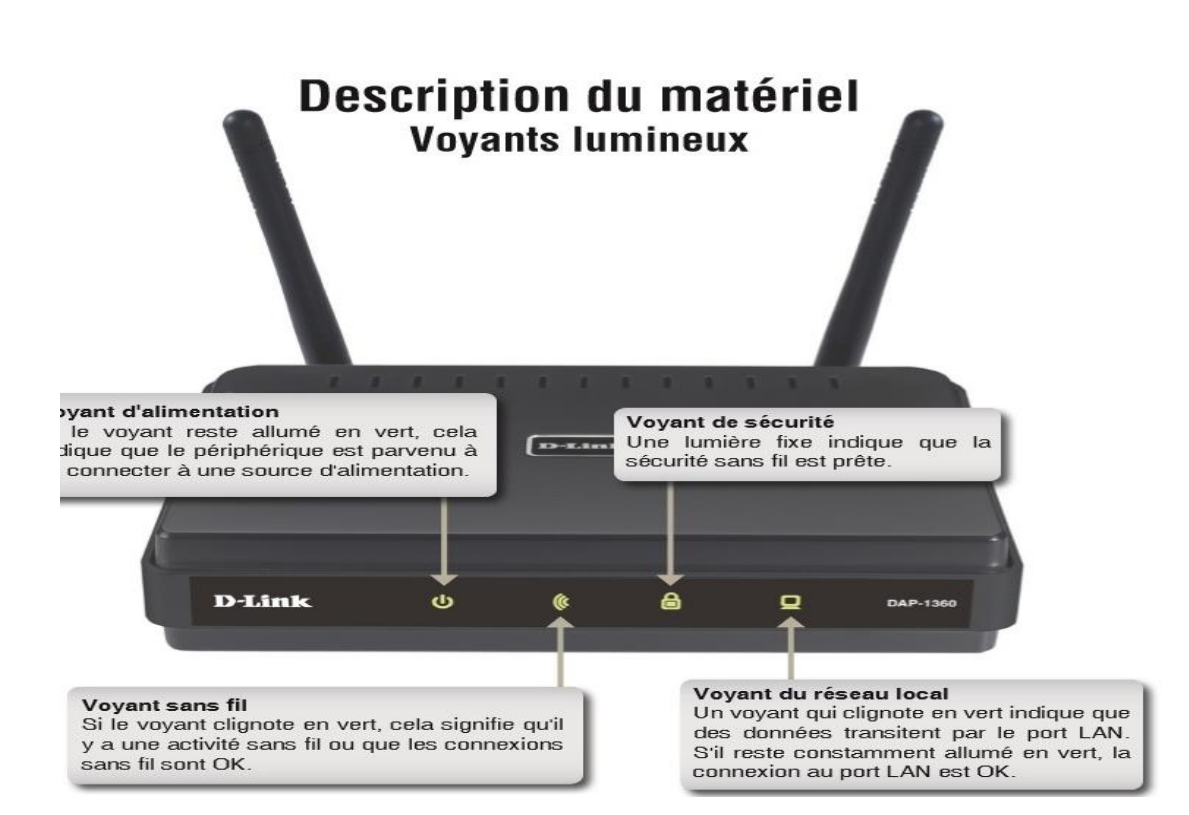

## I. **Comment configurer le DAP-1360 en répéteur ?**

Voici les étapes de configuration :

- 1. Raccordez votre point d'accès au PC avec un câble Ethernet
- 2. Configurez les adresses IP de votre machine de façon statique (passerelle par défaut 192.168.0.50)
- 3. Lancez votre navigateur web et saisissez [http://192.168.0.50](http://192.168.0.50/)

**NB :** Si vous avez changé l'adresse IP assignée au point d'accès, saisissez la nouvelle adresse

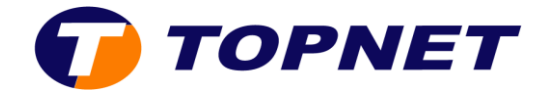

4. Vous obtenez la page assistant d'installation **Setup Wizard connexion WI-FI**, lancez l'installation

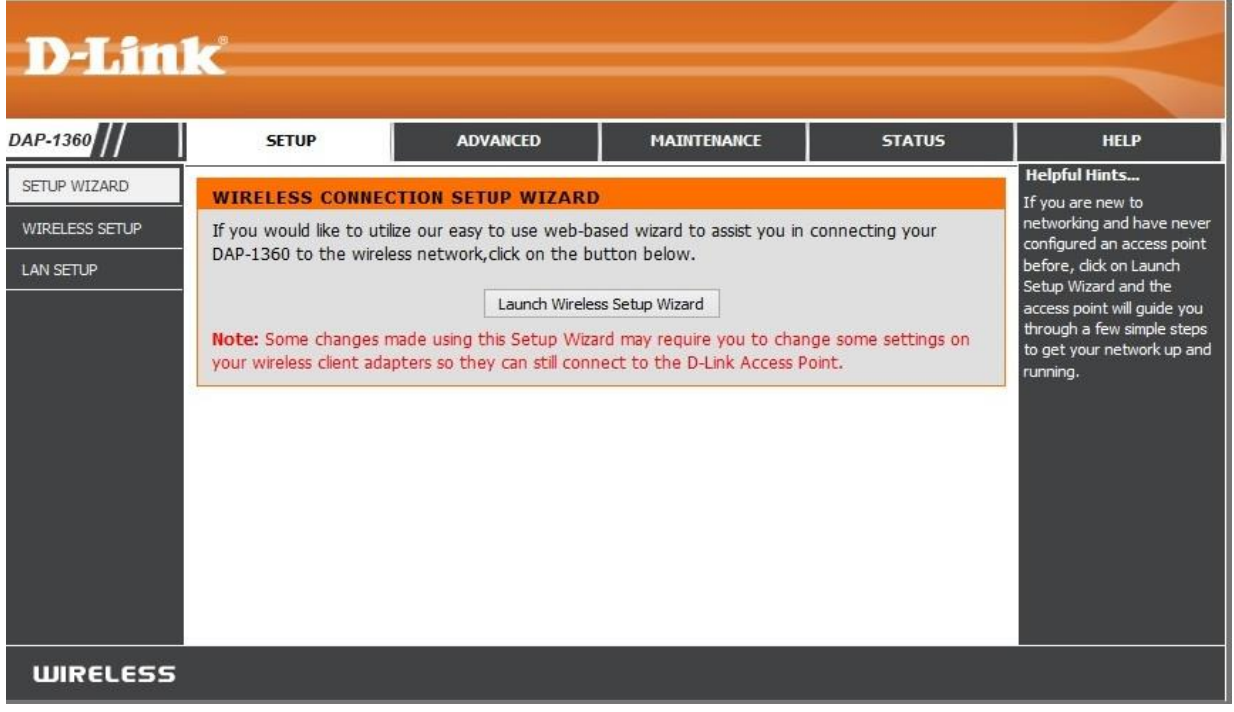

5. Si le site demande un nom d'utilisateur et mot de passe saisissez « **admin** » et laissez le mot de passe vide.

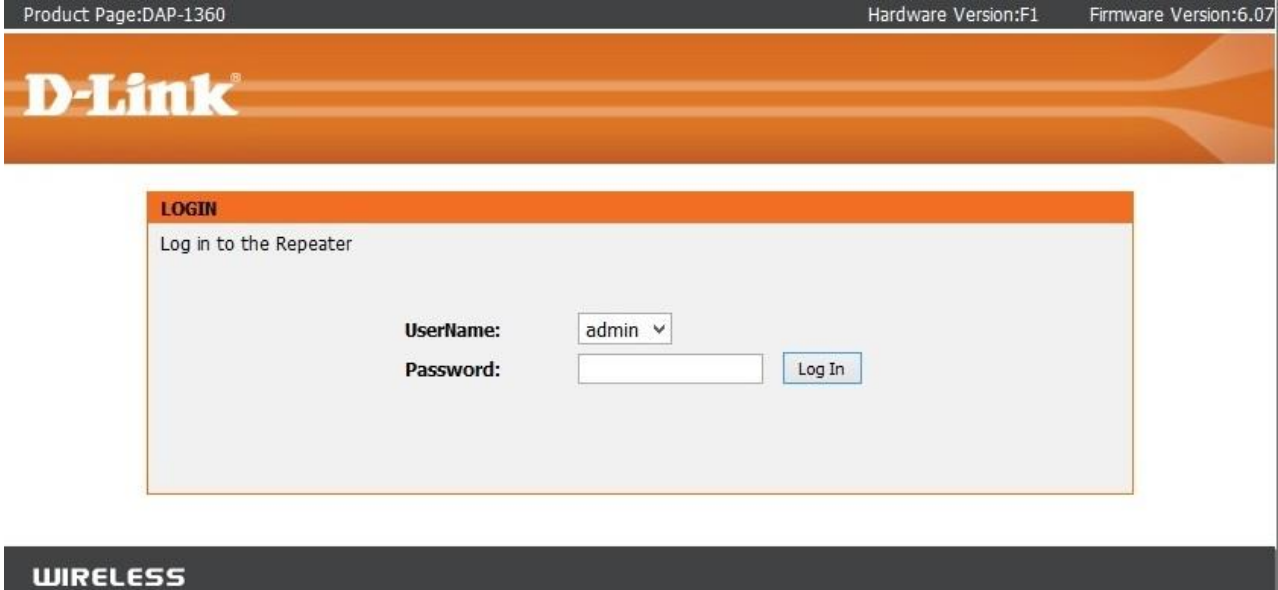

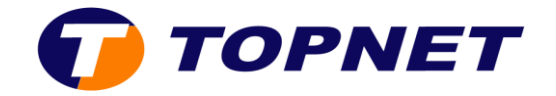

6. Cliquez sur « **Next** »

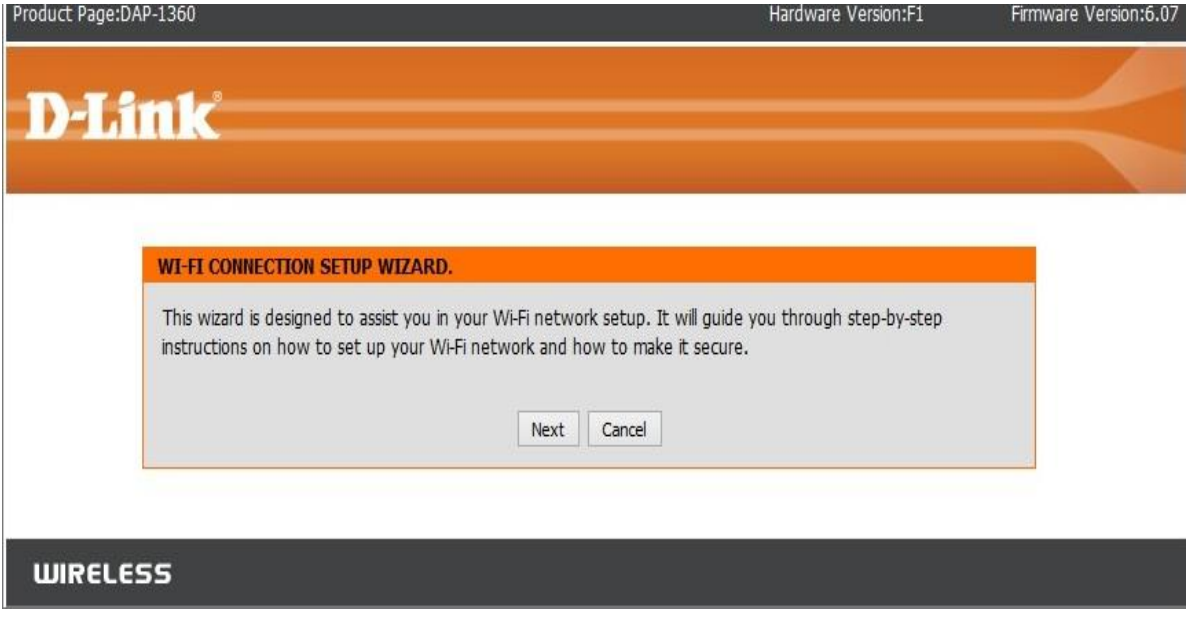

7. Sélectionnez le *mode Répéteur* puis cliquez sur « **Next** »

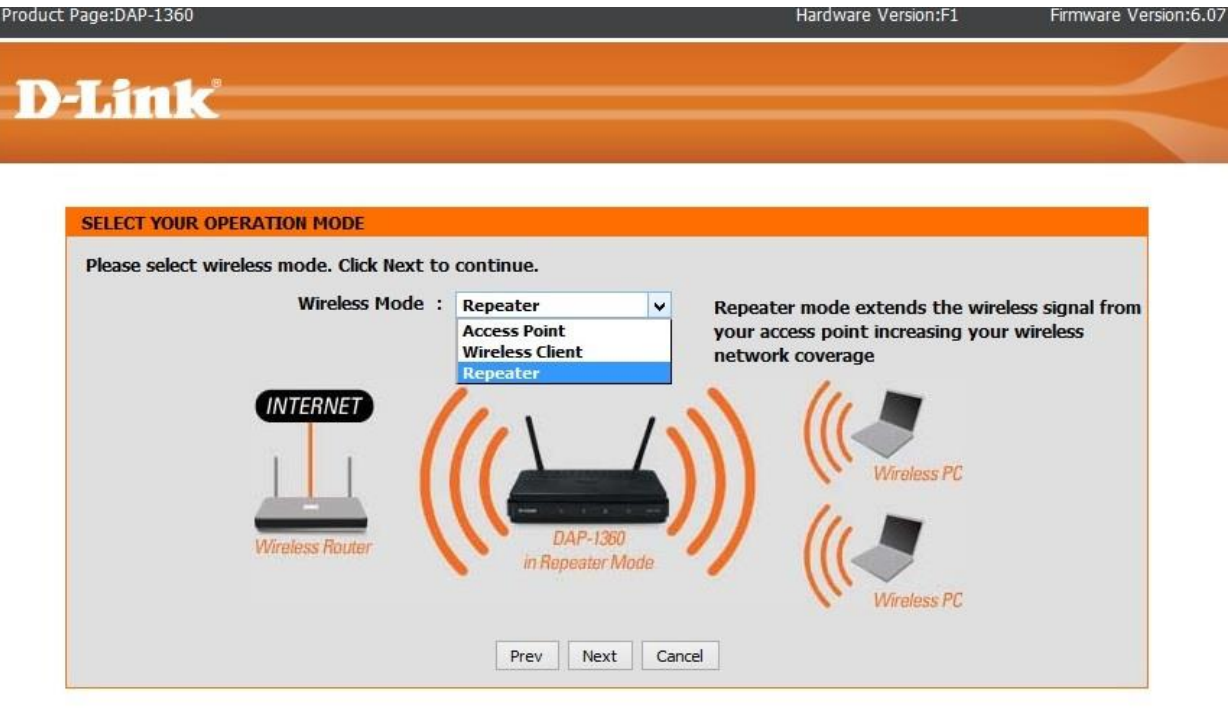

#### **WIRELESS**

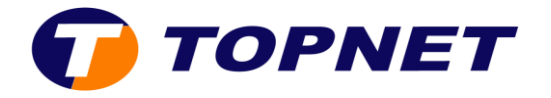

8. Cochez « **Manual** » puis cliquez sur « **Next** »

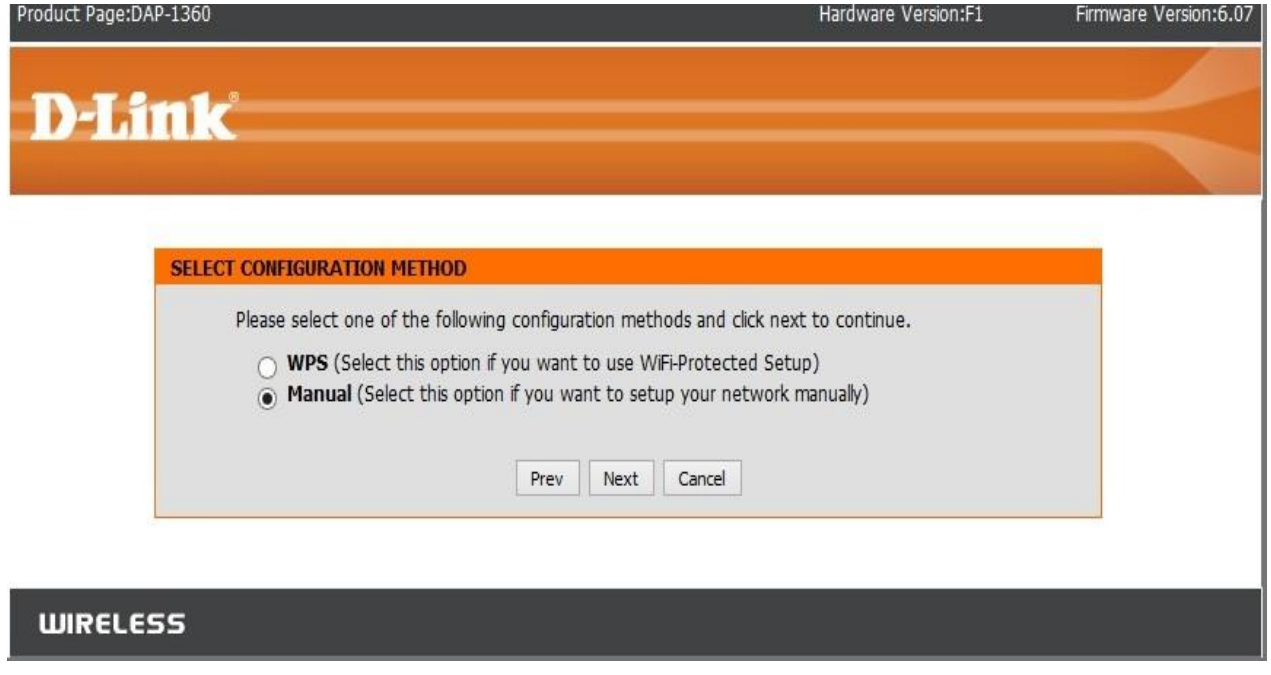

9. Sélectionnez le *nom de votre réseau* que vous souhaitez *répéter* puis validez avec le bouton « **Connect** » en bas de la fenêtre

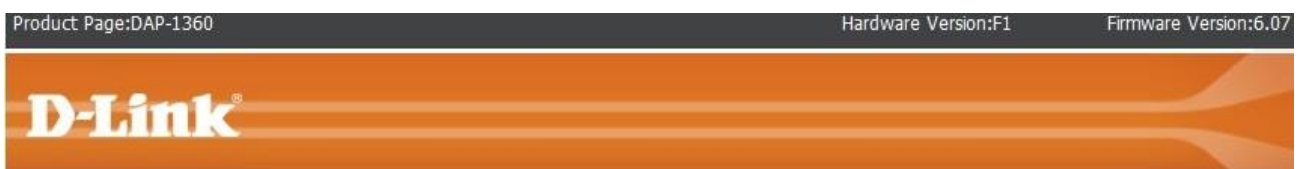

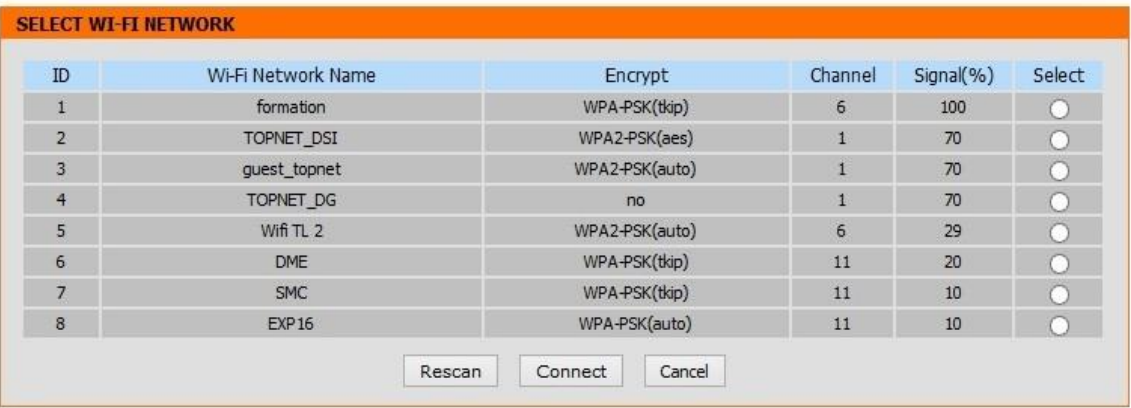

#### **WIRELESS**

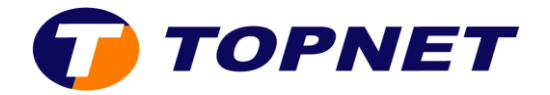

10.Dans le champ « **WiFi Password** », saisissez la clé du réseau sans fil d'origine que vous souhaitez répéter.

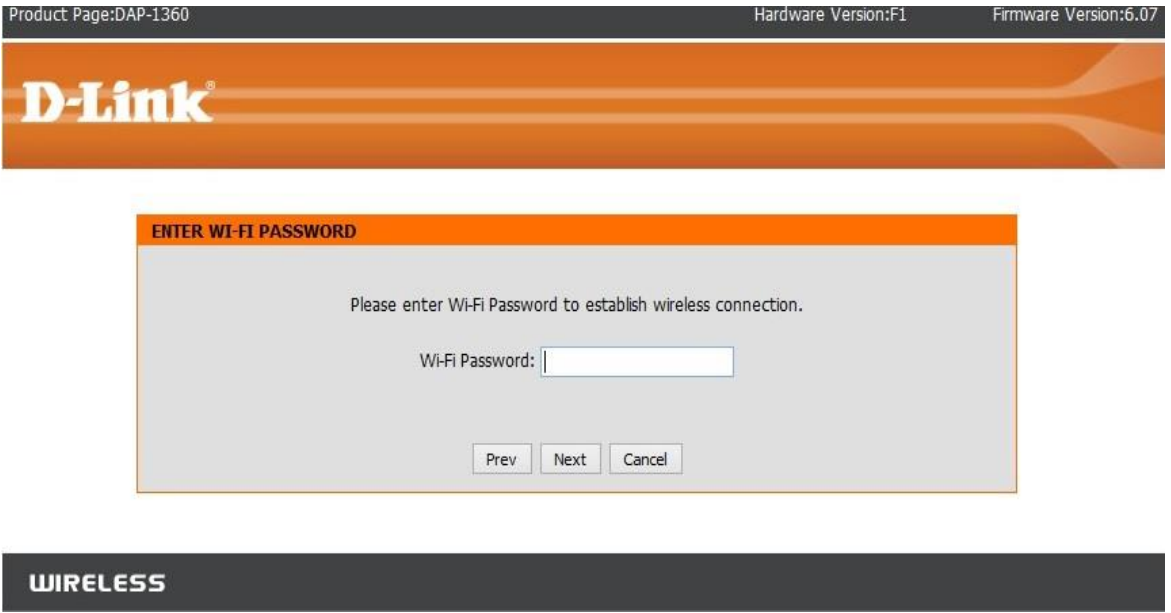

11.Cliquez sur le bouton « **Save** » pour enregistrer les modifications.

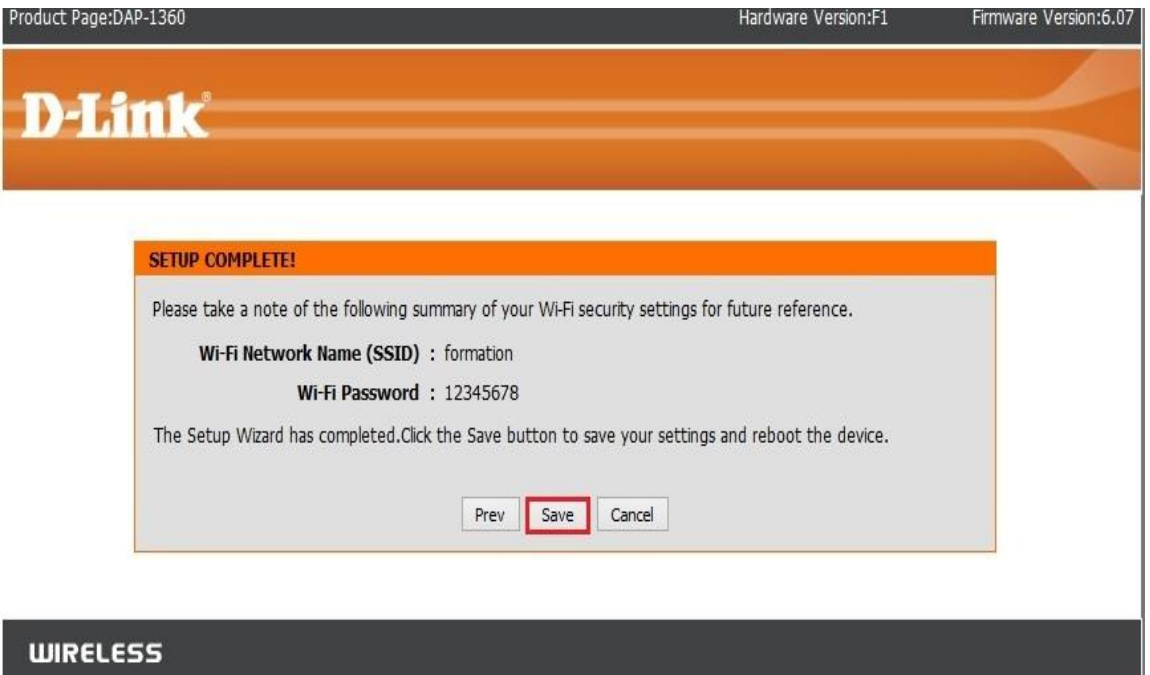

12. Le point d'accès est configuré, vous pouvez déconnecter le câble réseau et placer votre Répéteur à un point intermédiaire entre le routeur et la zone où il n'y a pas de couverture.

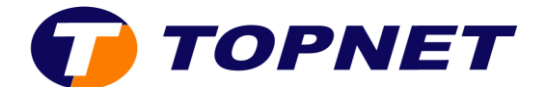

## **II. Comment configurer le DAP-1360 en point d'accès ?**

Voici les étapes de configuration :

- 1. Raccordez votre point d'accès au PC avec un câble Ethernet
- 2. Configurez les adresses IP de votre machine de façon statique (passerelle par défaut 192.168.0.50)
- 3. Lancez votre navigateur web et saisissez [http://192.168.0.50](http://192.168.0.50/)

**NB :** Si vous avez changé l'adresse IP assignée au point d'accès, saisissez la nouvelle adresse

4. Vous obtenez la page assistant d'installation **Setup Wizard connexion WI-FI**, lancez l'installation

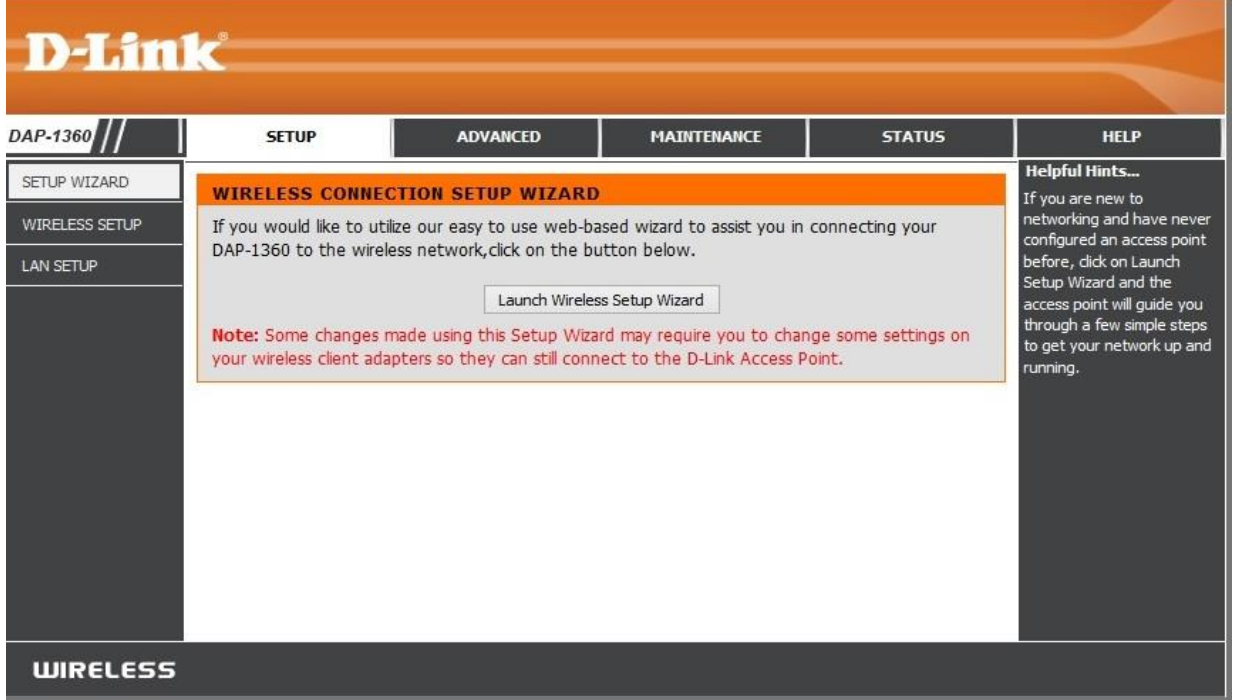

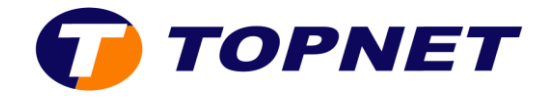

5. Si le site demande un nom d'utilisateur et mot de passe saisissez « **admin** » et laissez le mot de passe vide.

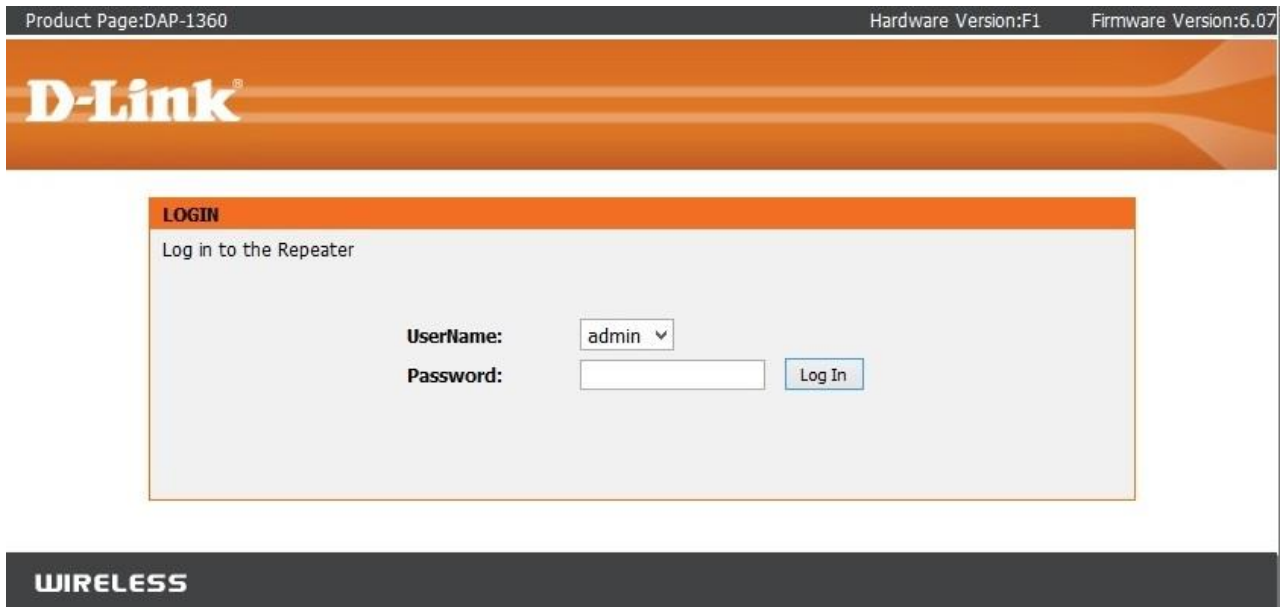

6. Cliquez sur « **Next** »

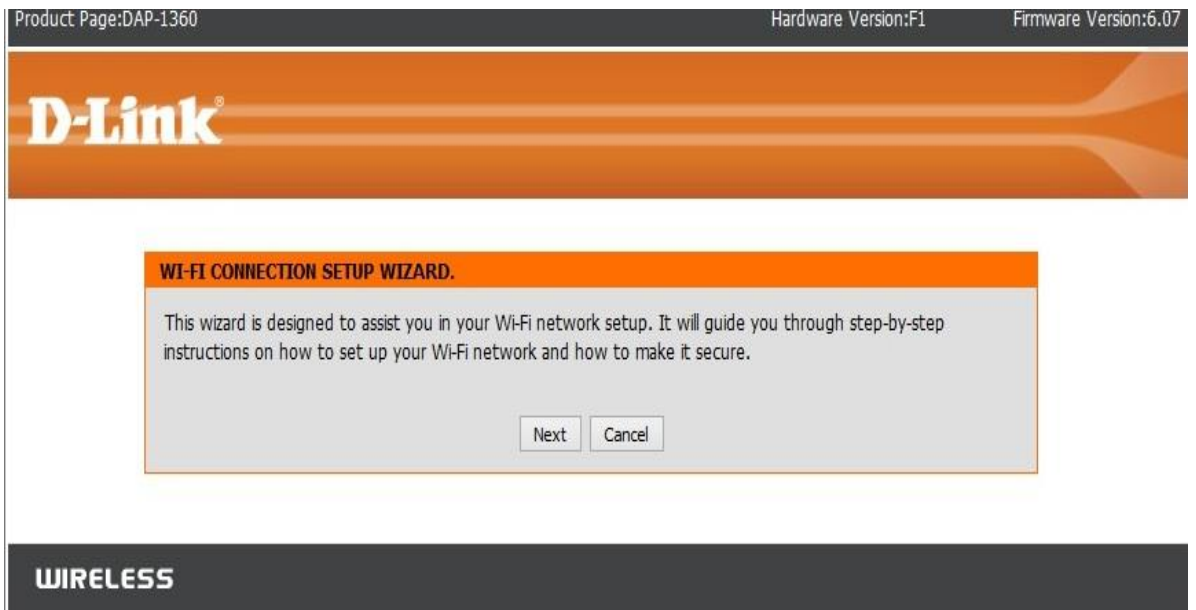

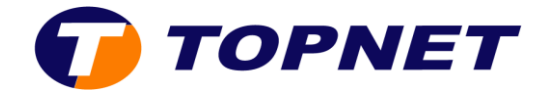

7. Sélectionnez le mode « **Access Point** » puis cliquez sur « **Next** »

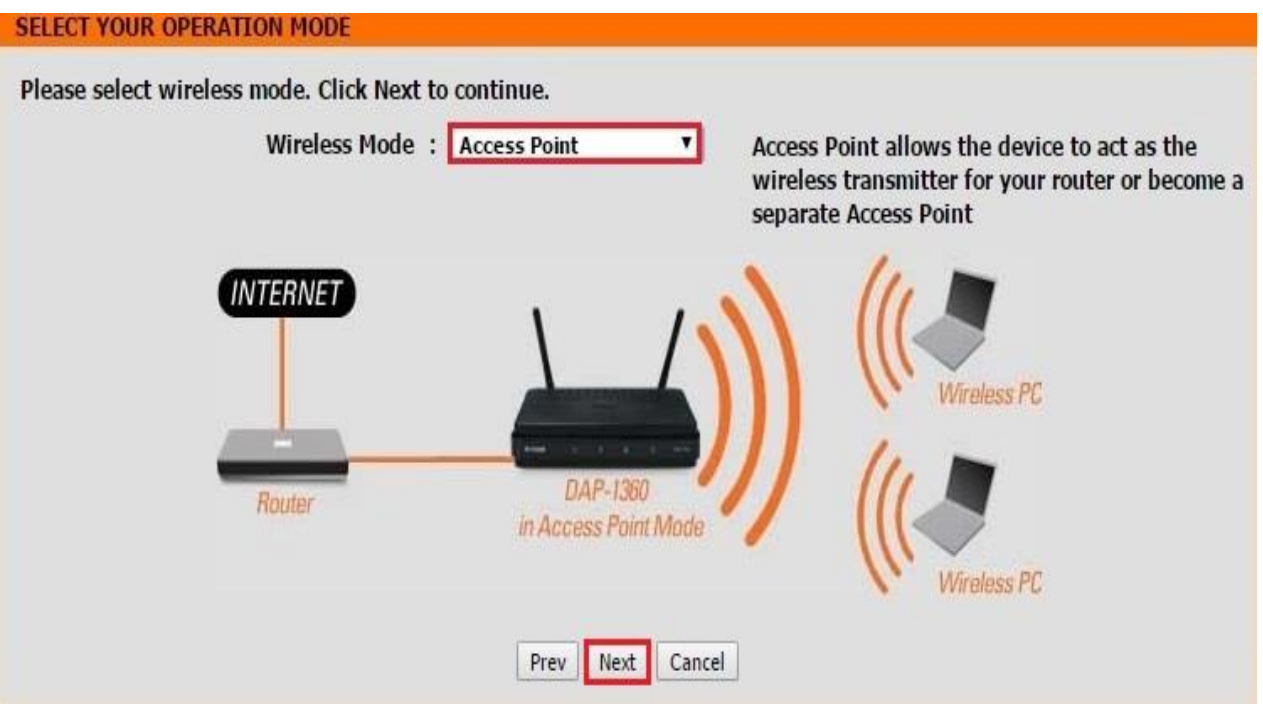

8. Donnez un nom et une clé pour votre réseau wifi puis cliquez sur « **Next** »

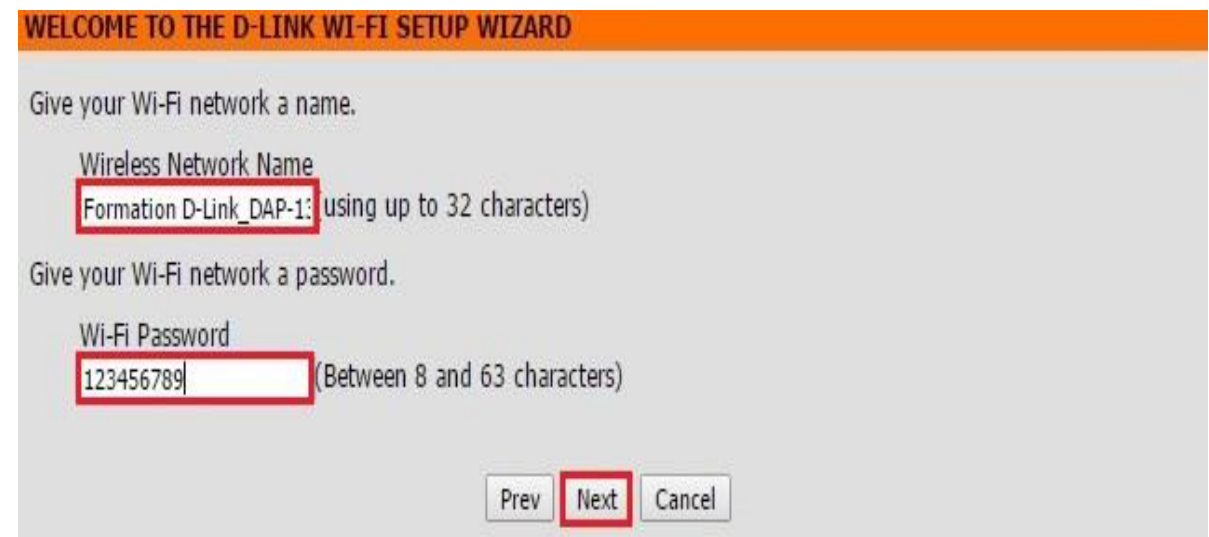

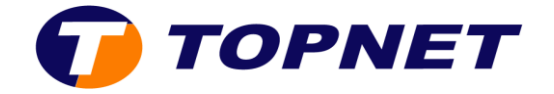

9. Cliquez sur le bouton « **Save** » pour enregistrer les modifications.

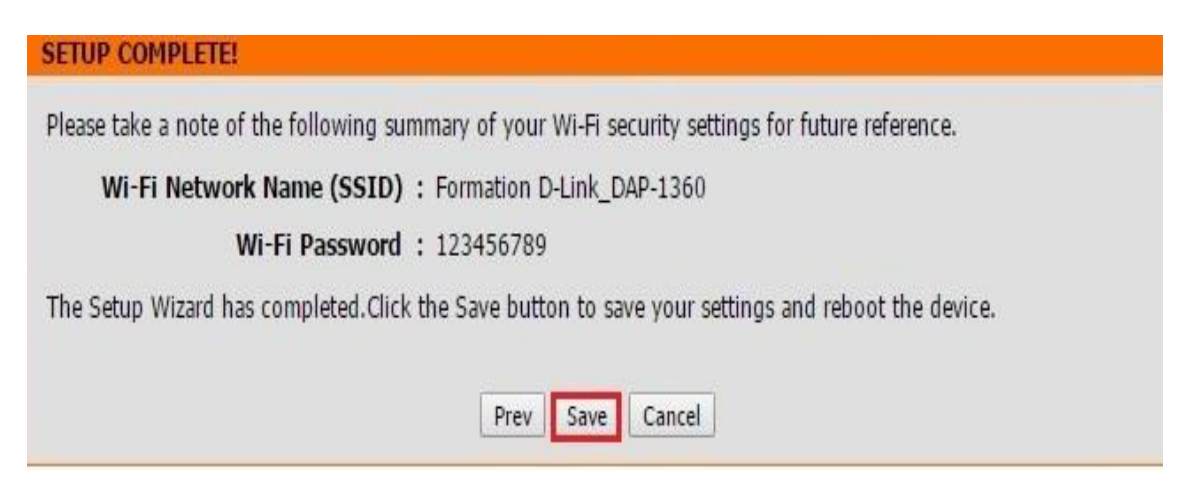

10.Raccordez votre point d'accès au modem avec un câble Ethernet et commencez à utiliser votre réseau wifi.

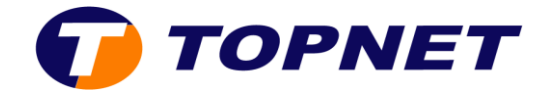

### **III. Comment configurer le DAP-1360 en Client wifi ?**

Voici les étapes de configuration :

- 1. Raccordez votre point d'accès au PC avec un câble Ethernet
- 2. Configurez les adresses IP de votre machine de façon statique (passerelle par défaut 192.168.0.50)
- 3. Lancez votre navigateur web et saisissez [http://192.168.0.50](http://192.168.0.50/)

**NB :** Si vous avez changé l'adresse IP assignée au point d'accès, saisissez la nouvelle adresse

4. Vous obtenez la page assistant d'installation **Setup Wizard connexion WI-FI**, lancez l'installation

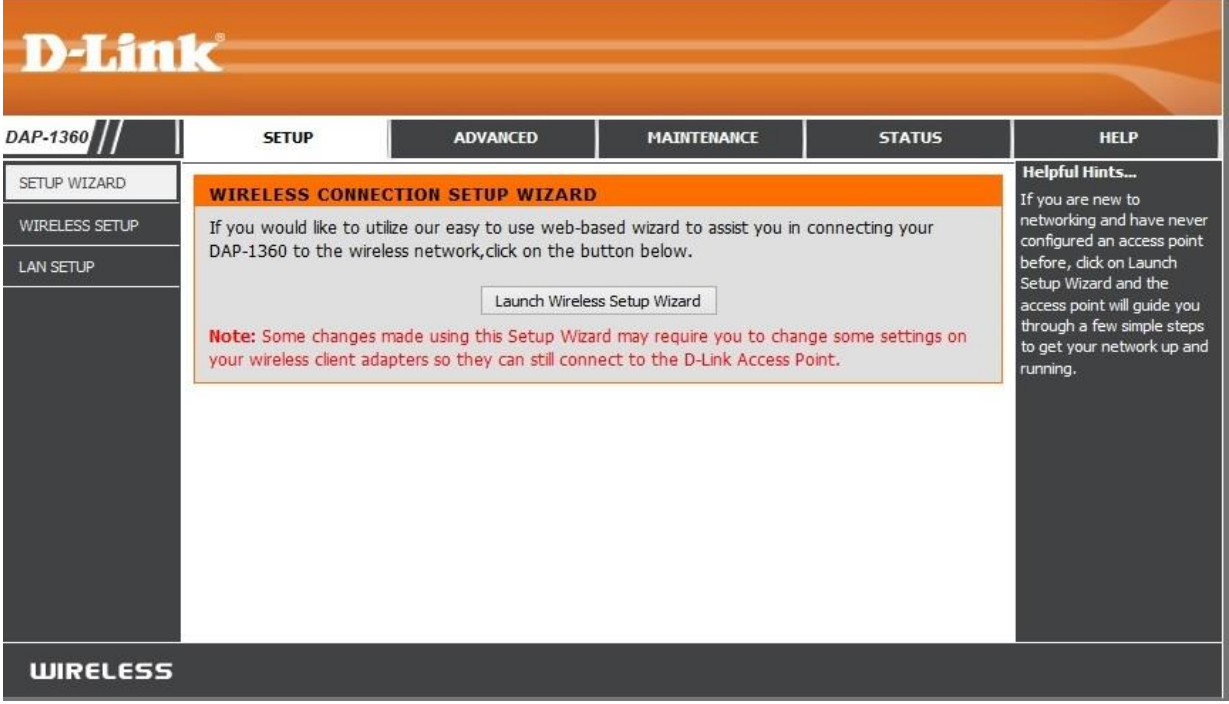

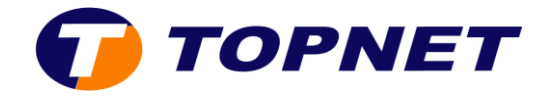

5. Si le site demande un nom d'utilisateur et mot de passe saisissez « **admin** » et laissez le mot de passe vide.

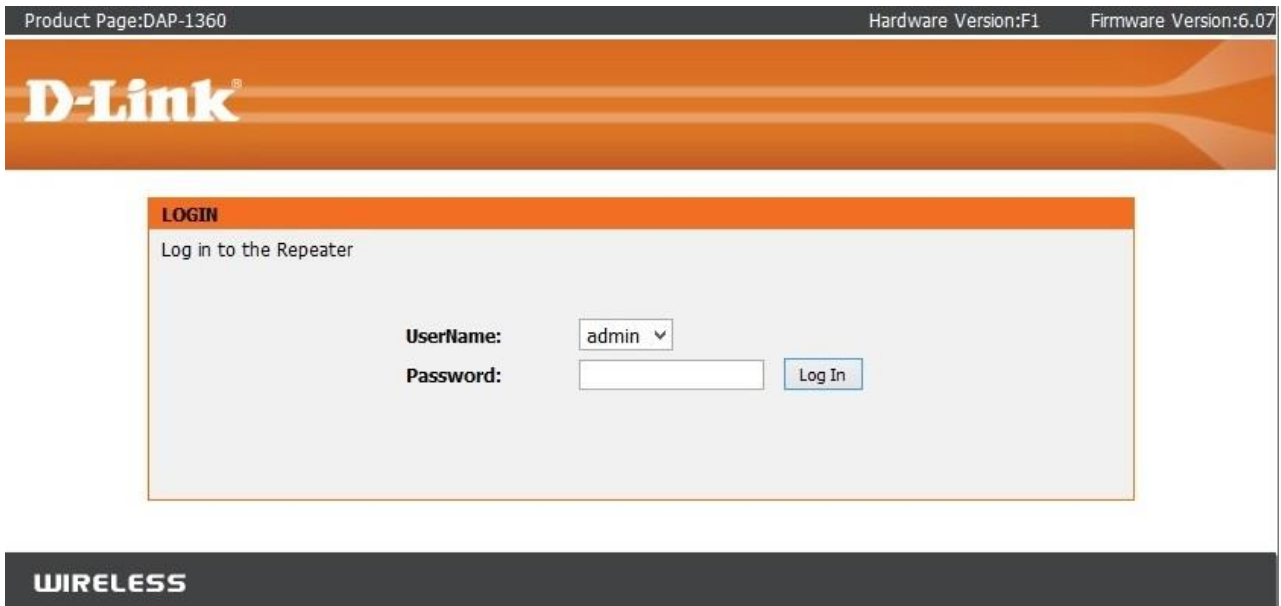

6. Cliquez sur « **Next** »

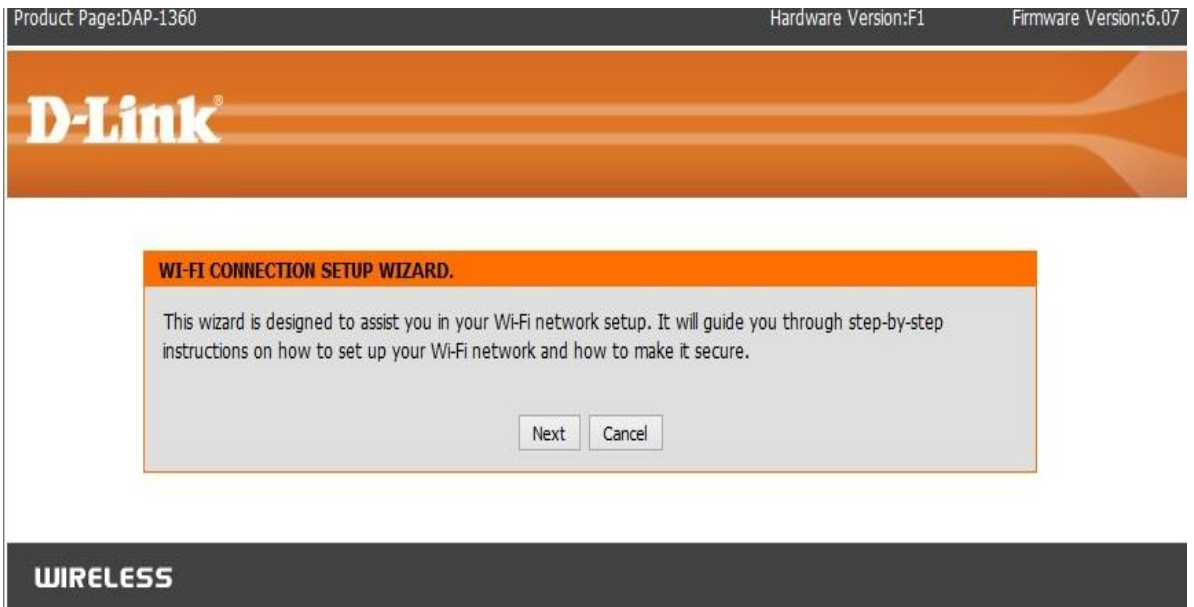

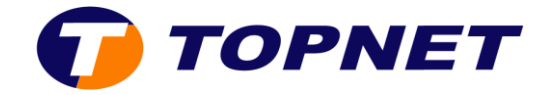

7. Sélectionnez « **Wireless Client** » puis cliquez sur « **Next** »

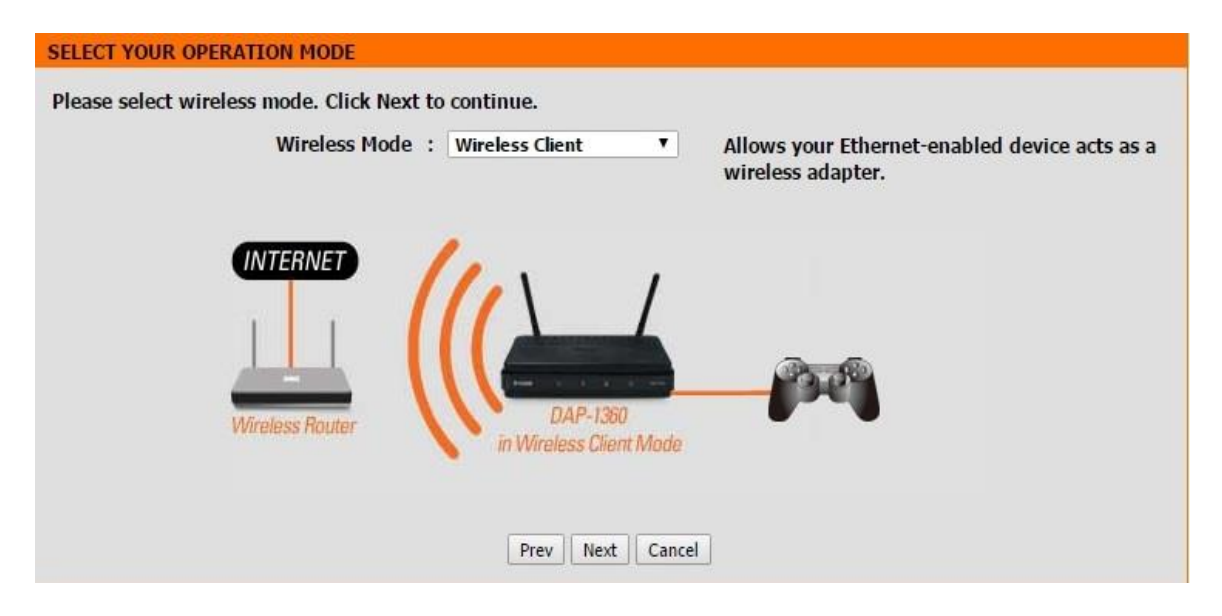

8. Sélectionnez « **Manual** » cliquez sur « **Next** »

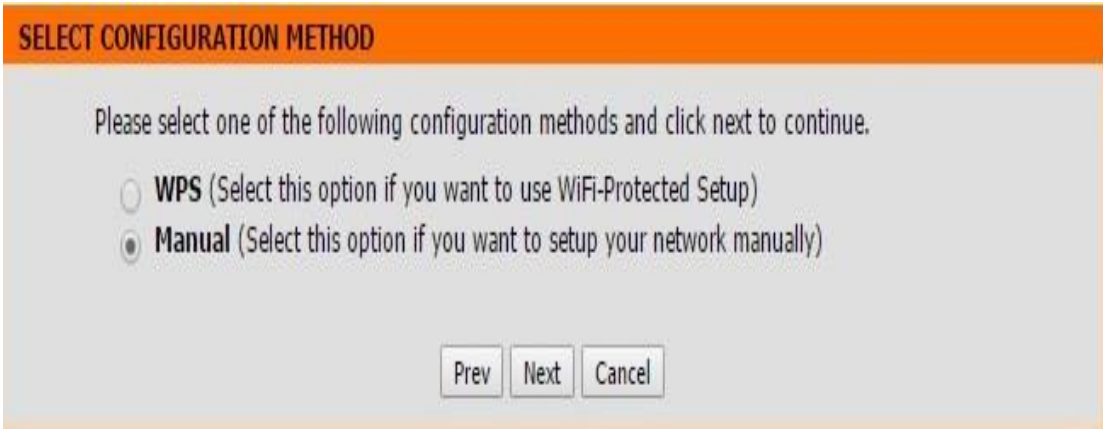

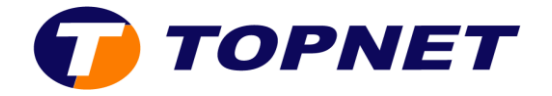

9. Sélectionnez le nom de votre réseau sans fil que vous souhaitez répéter puis cliquez sur le bouton « **Connect** » en bas de la fenêtre

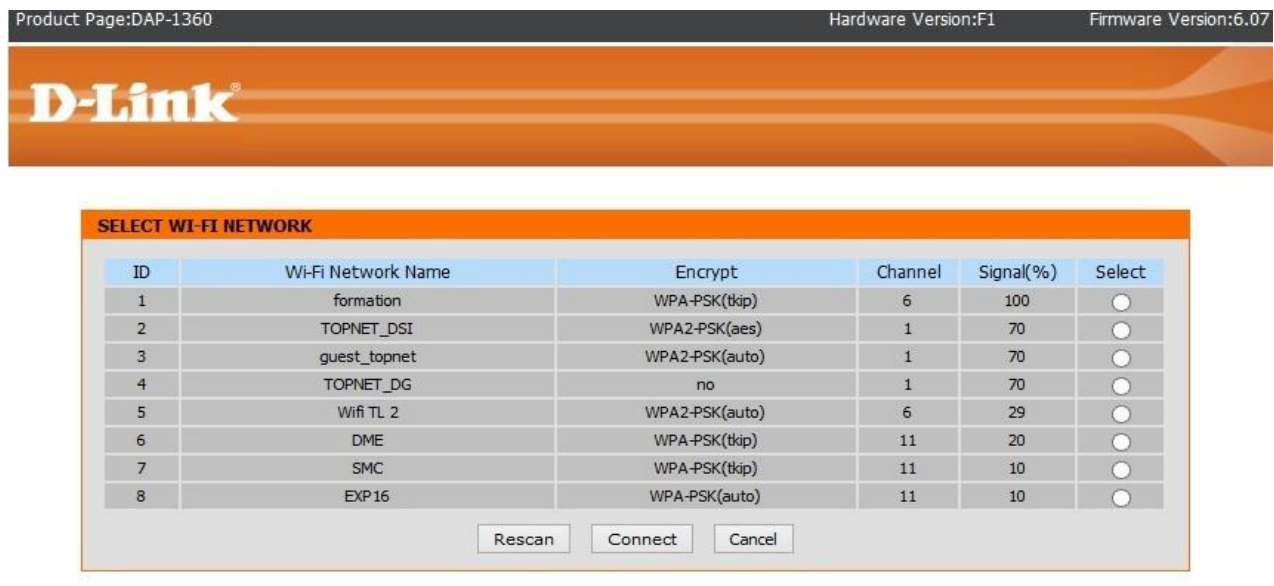

#### **WIRELESS**

10. Dans le champ « **Wi-Fi Password** » saisissez la clé du réseau sans fil d'origine que vous souhaitez répéter puis cliquez sur « **Next** »

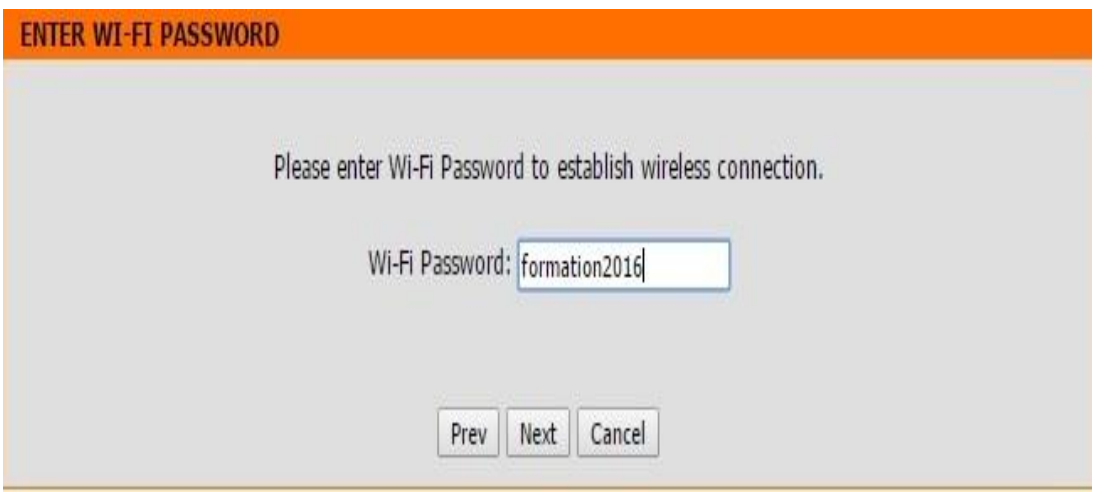

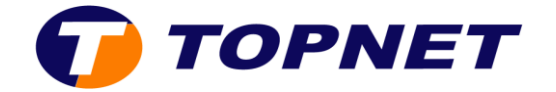

11.Cliquez sur « **Finish** » pour enregistrer les modifications.

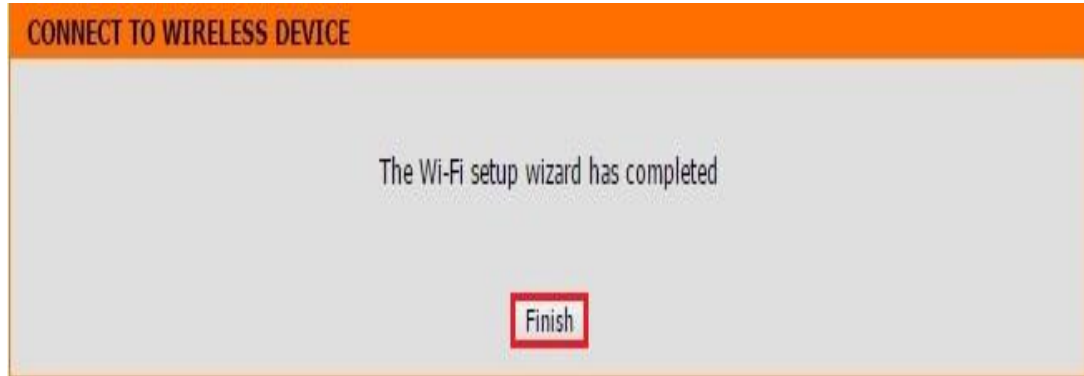

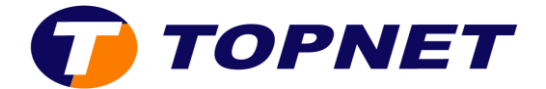

## **IV. Comment changer le mot de passe ADMIN?**

- 1. Passez sur « **MAINTENANCE** » puis « **ADMIN** »
- 2. Entrez votre nouveau mot de passe dans le champ « **New Password** » puis confirmez-le dans « **Confirm Password** »

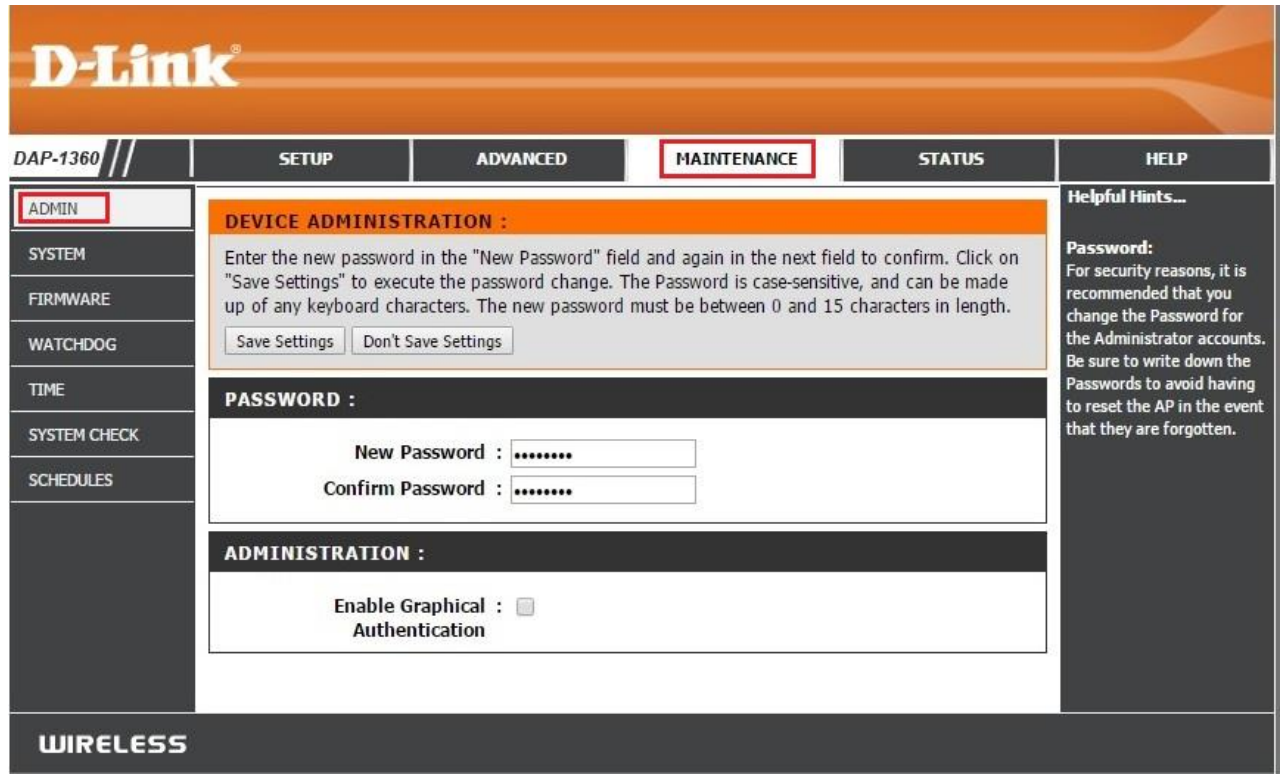

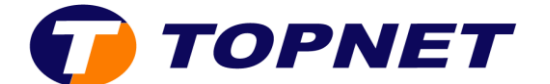

#### **V. Comment changer l'adresse IP LAN?**

1. Passez sur « **SETUP** » puis « **LAN SETUP** »

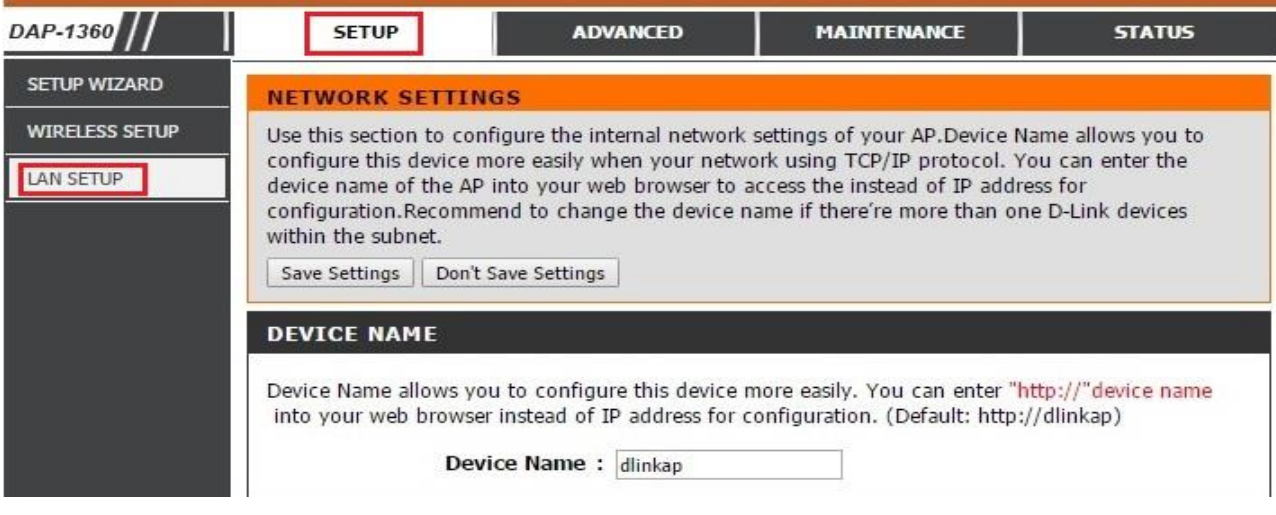

2. Attribuez une adresse IP statique qui est dans la plage de votre réseau

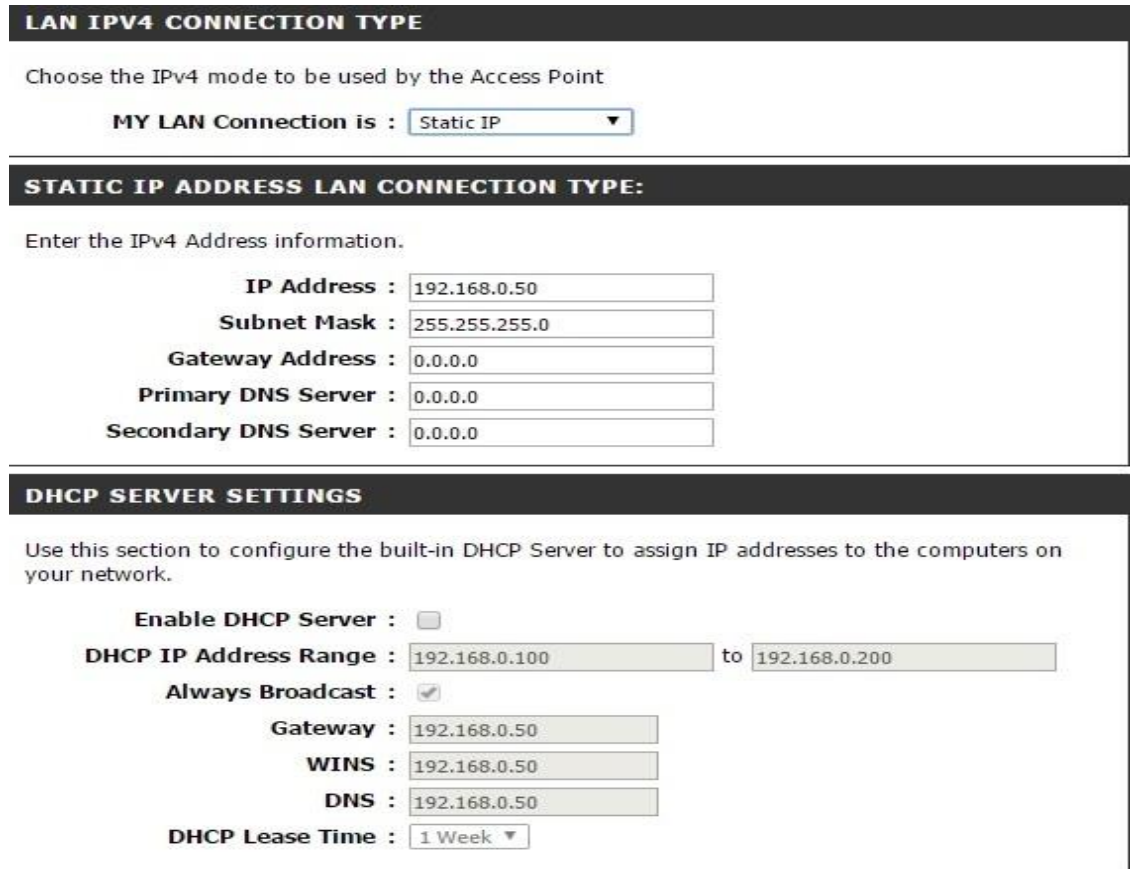